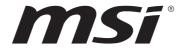

# M-Vision Dashboard

**Motherboard Accessories** 

User Guide

# **Contents**

| Introduction                                     | 2  |
|--------------------------------------------------|----|
| Functions                                        | 2  |
| Quick Start                                      | 3  |
| Turning on the M-Vision Dashboard                | 3  |
| Basic mode and Advanced mode                     | 4  |
| Basic mode (for Intel CPU)                       | 4  |
| Tuning Controller (for Intel CPU)                | 4  |
| Basic mode (for AMD CPU)                         | 5  |
| Tuning Controller (for AMD CPU)                  | 5  |
| Countdown Timer                                  | 6  |
| Powering on the computer with M-Vision Dashboard | 8  |
| Advanced mode                                    | 9  |
| Installing MSI Center                            | 9  |
| Page 1 - Advanced mode                           | 10 |
| Tuning Controller SW Solution                    | 10 |
| Media Controller                                 | 11 |
| Page 2 - Advanced mode                           | 11 |
| Page 3 - Advanced mode                           | 12 |
| Warnings and Errors                              | 13 |
| Hardware Debug                                   | 13 |
| BIOS Update Status                               | 14 |
| M-Vision Dashboard (Optional) - MSI Center       | 15 |
| Setting APP Shortcut                             | 15 |
| Setting Screen and Sound                         | 16 |
| Customizing Screen                               | 17 |

## Introduction

The M-Vision Dashboard can be used to display system information, CPU temperature, fan speed, BIOS flash status and error message. You also can power on/ off the system and launch the MSI Center, YouTube, music APP, browser of the system by touching the M-Vision Dashboard. You can use MSI Center to configure and customize the M-Vision Dashboard Advanced mode and even upload a .gif .bmp .png .jpg or .mp4 animation file.

#### **Functions**

- Power on, power off, and restart your computer
- CPU performance tuning
- Overclocking the CPU BCLK or CPU ratio
- · Monitor system status
- Reset BIOS (Clear CMOS)
- Countdown Timer
- Turn on/ off applications, web browser and calculator.
- Pictures/ animations demonstration

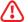

#### Important

- The screenshots for the UI in this user guide are for reference only and the actual UI design may vary.
- All information is subject to change without prior notice.

## **Quick Start**

Please refer to the M-Vision Dashboard chapter of your motherboard manual for how to connect to the M-Vision Dashboard.

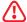

#### Important

After proper installation, to start M-vision Dashboard be sure to:

- Make sure the M-Vision Dashboard is connected to the M-Vision Dashboard Port on the back panel of the motherboard.
- Locate the M-Vision switch (M\_SW1) on the motherboard and switch it to the M-Vision mode.

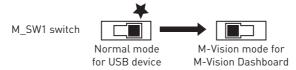

#### Turning on the M-Vision Dashboard

To turn on the M-Vision Dashboard

- · Power up the motherboard
- Boot animation will be displayed after 10~15 seconds. You can use MSI Center to customize the music and choose whether to play it on startup.
- M-Vision Dashboard will enter Basic mode.

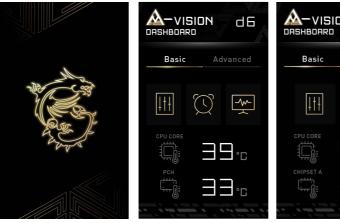

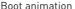

Intel Basic mode

Basic Advanced

CPU CORE

CHIPSET A

CHIPSET A

CHIPSET A

CHIPSET A

CHIPSET A

CHIPSET A

CHIPSET A

CHIPSET A

CHIPSET A

CHIPSET A

CHIPSET A

CHIPSET A

CHIPSET A

CHIPSET A

CHIPSET A

CHIPSET A

CHIPSET A

CHIPSET A

CHIPSET A

CHIPSET A

CHIPSET A

CHIPSET A

CHIPSET A

CHIPSET A

CHIPSET A

CHIPSET A

CHIPSET A

CHIPSET A

CHIPSET A

CHIPSET A

CHIPSET A

CHIPSET A

CHIPSET A

CHIPSET A

CHIPSET A

CHIPSET A

CHIPSET A

CHIPSET A

CHIPSET A

CHIPSET A

CHIPSET A

CHIPSET A

CHIPSET A

CHIPSET A

CHIPSET A

CHIPSET A

CHIPSET A

CHIPSET A

CHIPSET A

CHIPSET A

CHIPSET A

CHIPSET A

CHIPSET A

CHIPSET A

CHIPSET A

CHIPSET A

CHIPSET A

CHIPSET A

CHIPSET A

CHIPSET A

CHIPSET A

CHIPSET A

CHIPSET A

CHIPSET A

CHIPSET A

CHIPSET A

CHIPSET A

CHIPSET A

CHIPSET A

CHIPSET A

CHIPSET A

CHIPSET A

CHIPSET A

CHIPSET A

CHIPSET A

CHIPSET A

CHIPSET A

CHIPSET A

CHIPSET A

CHIPSET A

CHIPSET A

CHIPSET A

CHIPSET A

CHIPSET A

CHIPSET A

CHIPSET A

CHIPSET A

CHIPSET A

CHIPSET A

CHIPSET A

CHIPSET A

CHIPSET A

CHIPSET A

CHIPSET A

CHIPSET A

CHIPSET A

CHIPSET A

CHIPSET A

CHIPSET A

CHIPSET A

CHIPSET A

CHIPSET A

CHIPSET A

CHIPSET A

CHIPSET A

CHIPSET A

CHIPSET A

CHIPSET A

CHIPSET A

CHIPSET A

CHIPSET A

CHIPSET A

CHIPSET A

CHIPSET A

CHIPSET A

CHIPSET A

CHIPSET A

CHIPSET A

CHIPSET A

CHIPSET A

CHIPSET A

CHIPSET A

CHIPSET A

CHIPSET A

CHIPSET A

CHIPSET A

CHIPSET A

CHIPSET A

CHIPSET A

CHIPSET A

CHIPSET A

CHIPSET A

CHIPSET A

CHIPSET A

CHIPSET A

CHIPSET A

CHIPSET A

CHIPSET A

CHIPSET A

CHIPSET A

CHIPSET A

CHIPSET A

CHIPSET A

CHIPSET A

CHIPSET A

CHIPSET A

CHIPSET A

CHIPSET A

CHIPSET A

CHIPSET A

CHIPSET A

CHIPSET A

CHIPSET A

CHIPSET A

CHIPSET A

CHIPSET A

CHIPSET A

CHIPSET A

CHIPSET A

CHIPSET A

CHIPSET A

CHIPSET A

CHIPSET A

CHIPSET A

CHIPSET A

CHIPSET A

CHIPSET A

CHIPSET A

CHIPSET A

CHIPSET A

CHIPSET A

CHIPSET A

CHIPSET A

CHIPSET A

CHIPSET A

CHIPSET A

CHIPSET A

CHIPSET A

CHIPSET A

CHIPSET A

CHIPSET A

CHIPSET A

CHIPSET A

CHIPSET

AMD Basic mode

# **Basic mode and Advanced mode**

M-Vision Dashboard is defaulted with Basic mode that can directly control the basic settings of the motherboard without an operating system. Another Advanced mode can be activated after installing MSI Center. The Advanced mode is used to control the functions and applications of the operating system.

#### Basic mode (for Intel CPU)

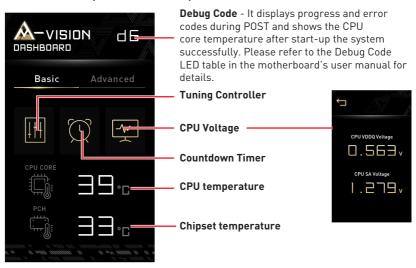

### **Tuning Controller (for Intel CPU)**

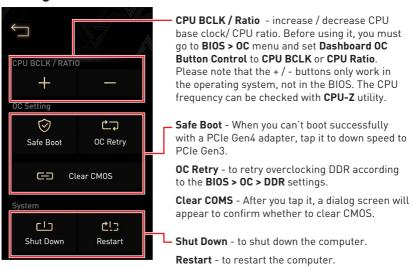

#### Basic mode (for AMD CPU)

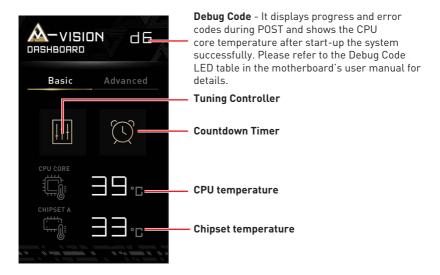

## Tuning Controller (for AMD CPU)

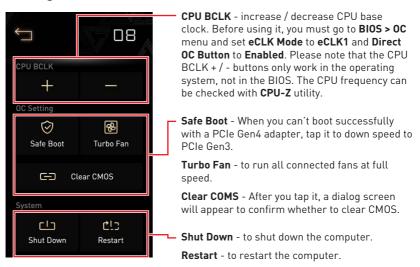

#### **Countdown Timer**

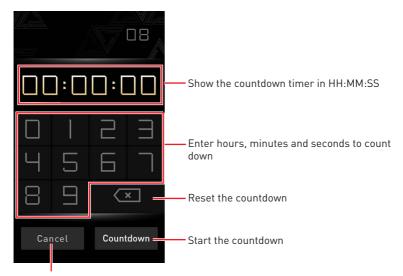

Cancel the countdown setting and back to the home screen

After you start the countdown, the screen will show as below.

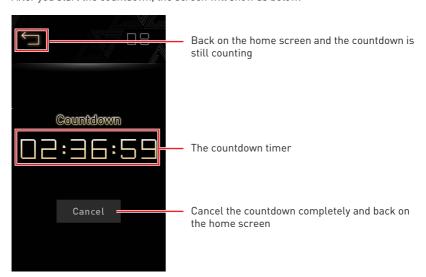

Once the timer expires, it will alert and show as below.

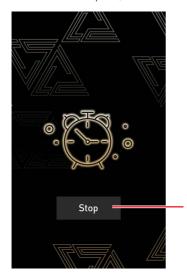

Tap Stop to cancel the alert and back on the countdown setting screen

### Powering on the computer with M-Vision Dashboard

To power on the computer with M-Vision Dashboard, the computer's power supply is need to be turned on from the power switch. Tap the M-Vision Dashboard to wake up the screen, and tap the Power On icon to turn the computer on.

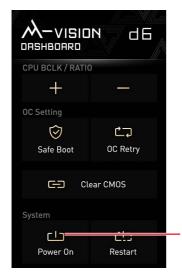

Tap to wake up the screen, and tap the Power On icon to turn the computer on.

(Images may differ from the actual product.)

# Advanced mode

Before using the M-Vision Dashboard advanced mode, make sure you have installed the MSI Center. When the M-Vision Dashboard displays message on the screen shown below. Please download and install the MSI Center to activate the Advanced mode.

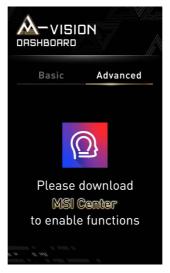

## **Installing MSI Center**

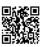

In order to have a better user experience, please refer to http://download.msi.com/manual/mb/MSICENTER.pdf to install MSI Center.

# Page 1 - Advanced mode

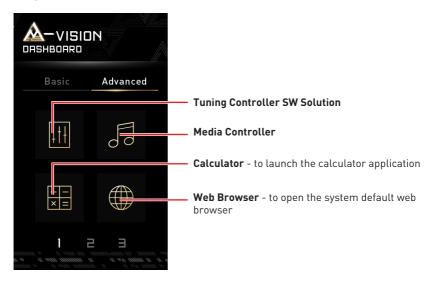

#### **Tuning Controller SW Solution**

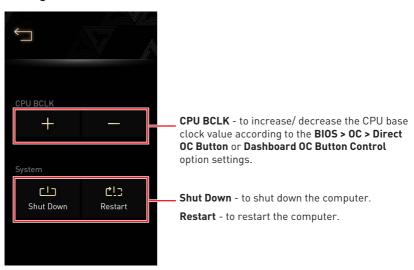

#### Media Controller

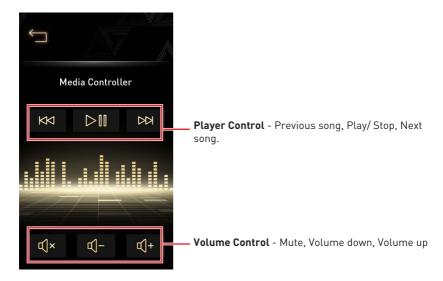

## Page 2 - Advanced mode

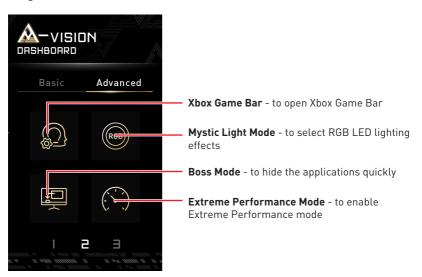

# Page 3 - Advanced mode

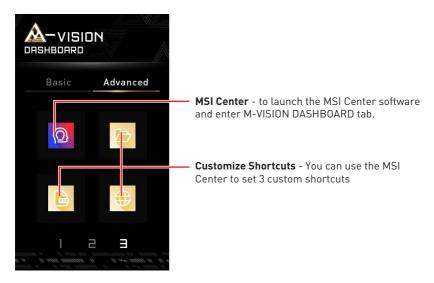

# **Warnings and Errors**

M-Vision Dashboard can be used to display warnings and errors and play sound.

## **Hardware Debug**

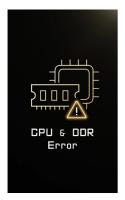

CPU & DDR memory are not detected or fail.

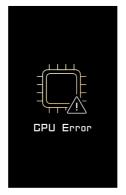

CPU is not detected or fail.

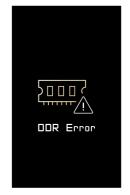

DDR memory is not detected or fail.

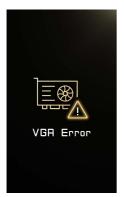

GPU is not detected or fail.

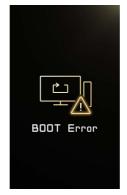

The booting device is not detected or fail

# **BIOS Update Status**

When you are updating the BIOS, the screen will show the update status.

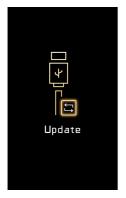

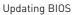

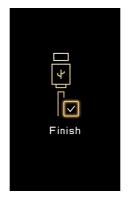

Update completed

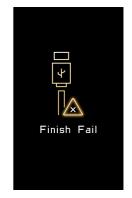

Update failed

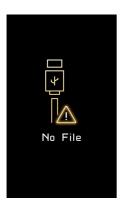

Files not found

# M-Vision Dashboard (Optional) - MSI Center

After connecting to M-Vision Dashboard, configure and customize the M-Vision Dashboard Advanced mode and even upload a .gif .bmp .png .jpg or .mp4 animation file.

Go to Features > M-VISION DASHBOARD.

#### **Setting APP Shortcut**

You can add up to 3 application/ website shortcuts for your M-Vision Dashboard.

1. Click the Set APP Shortcut.

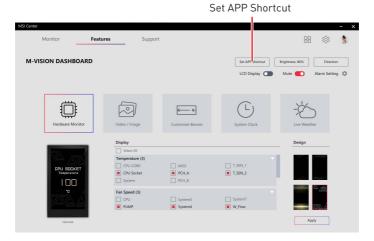

2. When prompted, click + Plus icon and select the application or the website you want to create a shortcut for.

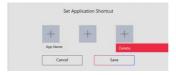

3. Click Save to apply the setting.

#### **Setting Screen and Sound**

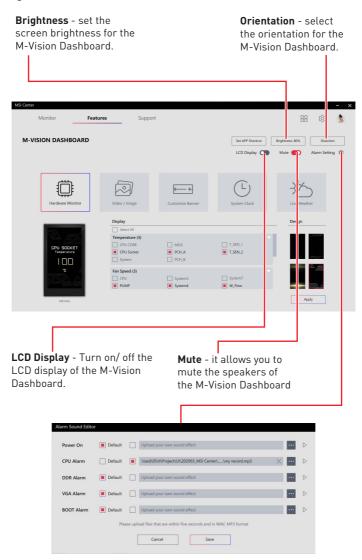

**Alarm Setting** - select a customized audio file and less than 5 seconds in WAV or MP3 format for the alarm and then click **Save** to apply the setting.

#### **Customizing Screen**

You can select one of the following items to display system information, video, image, time or weather on the screen.

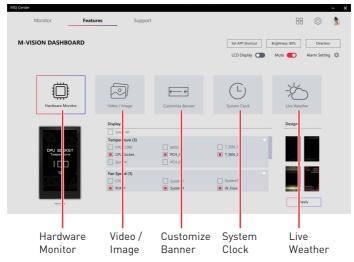

**Hardware Monitor** - select the display items of the hardware monitor function. The pieces of information of selected items will be shown on the M-Vision Dashboard sequentially.

**Video / Image** - select a preset or a customized video or image file, and less than 5 minutes in BMP, JPG, PNG, GIF, MP4, 800x480 pixel format.

**Customize Banner** - enter marquee text and select preset or uploaded backgrounds. Background file format: BMP, JPG ,PNG, GIF, MP4, 800x480 pixel, less than 5 minutes.

**System Clock** - select the display style of the system clock.

Live Weather - enable or disable to show the live weather of the designated city.

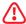

#### Important

Live Weather function need an Internet connection and allow location service.